## USER'S Manual

## **EDGE**

+ Please visit our website to download our multi-language manual www.isawcam.com/

## ENGLISH / ESPAÑOL / FRANÇAIS / DE<br>PORTUGUÊS / РУССКИЙ / ITALIANO<br>한국어 / 中国 / 日本

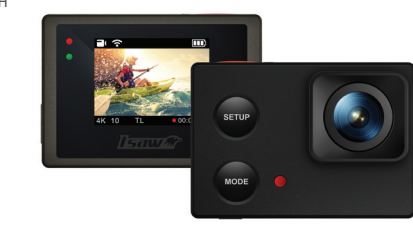

ENGLISH

## Isaw M

2. LCD icons

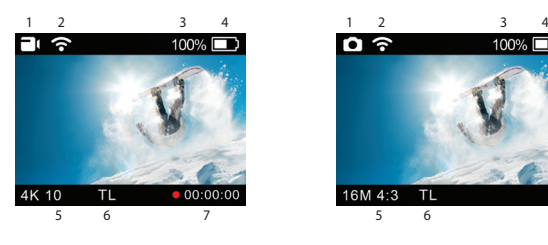

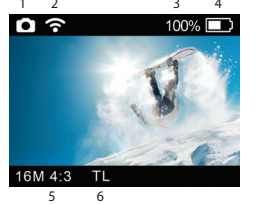

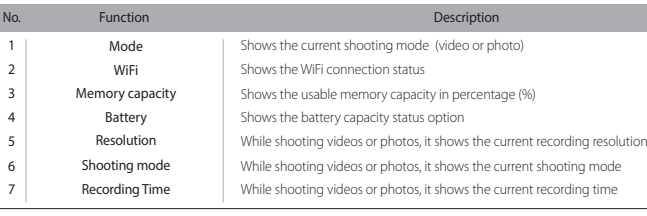

### 7. User setup menu

- You can select basic settings and detailed setting options through the user setup menu. 1. Press SETUP to enter the user setup menu. 2. User setup menu is divided into four categories (video, photo, My Tune, settings) 3. Press and hold MODE to move category. 4. Press SETUP and MODE to browse that category. 5. Press REC to select and confirm the setting option within the sub-menu.

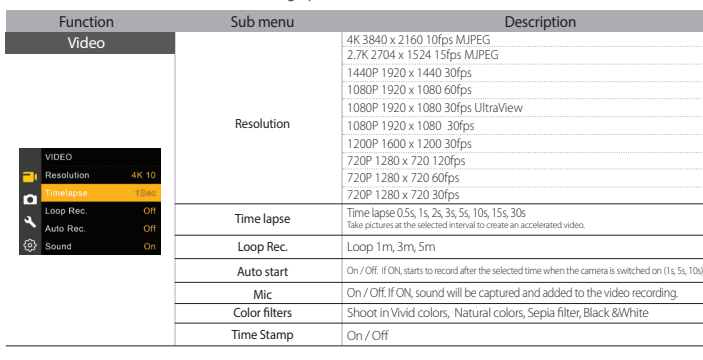

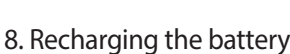

- The LCD will flash the low battery icon when the battery is too low and almost depleted. - The camera will save the file, if it is recording, and then turn off.

Then, you must recharge your battery. - It will take about 150 minutes to fully charge the battery via USB.

- You can use an AC charging adapter (optional accessory) for a quicker recharge.

1. Turn off the camera.<br>2. Connect the camera USB port to your computer via USB cable.<br>3. The blue LED will be on and the battery will start recharging.<br>4. The LED will be off when the battery is fully charged.

## 9. Smartphone control

With the WiFi function of ISAW Cameras, you can control the camera with your smartphone.<br>- Compatible with iOS ver. 6.0 or higher, Android OS Jelly Bean or higher.<br>- Before you connect the camera, download the "ISAW Viewer

## 11. Transferring data to a computer 13. Features and specifications

- If the camera is connected to a computer or an AC adapter while it is powered off, the camera starts to recharge the battery. - If the camera is connected to a computer while it is powered on, the camera changes to file-transfer mode. - While the camera is connected to an AC adapter or a car charger for recharge, TOTHE the camera is connected in the<br>the camera can record while it is recharging.<br>1. Turn on your ISAW Camera. 1. Turn on your ISAW Camera.<br>2. Connect the camera to a computer via a USB cable.<br>3. The camera LCD will display 'USB Ready'.<br>4. Go to 'my computer' in the PC.<br>5. Locate 'removable disc'.<br>6. Double dick'DCIM' folder and se
- 12. Firmware Update (www.isawcam.com)
	- You can always find the latest firmware updates of ISAW products on the website.<br>- WAANA isawcam.com
	- www.isawcam.com<br>Firmware upgrade may not possible if the battery is too low.<br>Recharge the battery up to two third of the gauge for a safer upgrade.<br>1. Format the memory card, and copy the firmware file to the root director

1. Name of parts

1) Open the battery cover and insert an ISAW Li-ion battery. 2) Insert a SD card into the SD card slot. 3) Press the power button and hold 2 seconds. 4) The camera turns on and the LCD monitor shows the camera image.

- While the camera is on, press REC to start recording videos as per the established settings. - When the camera starts to record, the LED blinks and the LCD displays the recording time. - Press REC again to stop the recording. - You can choose various resolutions and recording options in the Video section of the User setting menu section (see 7. User setup menu)

### 5. Photo shoot

- While the camera is on, press MODE to change to photo camera mode.

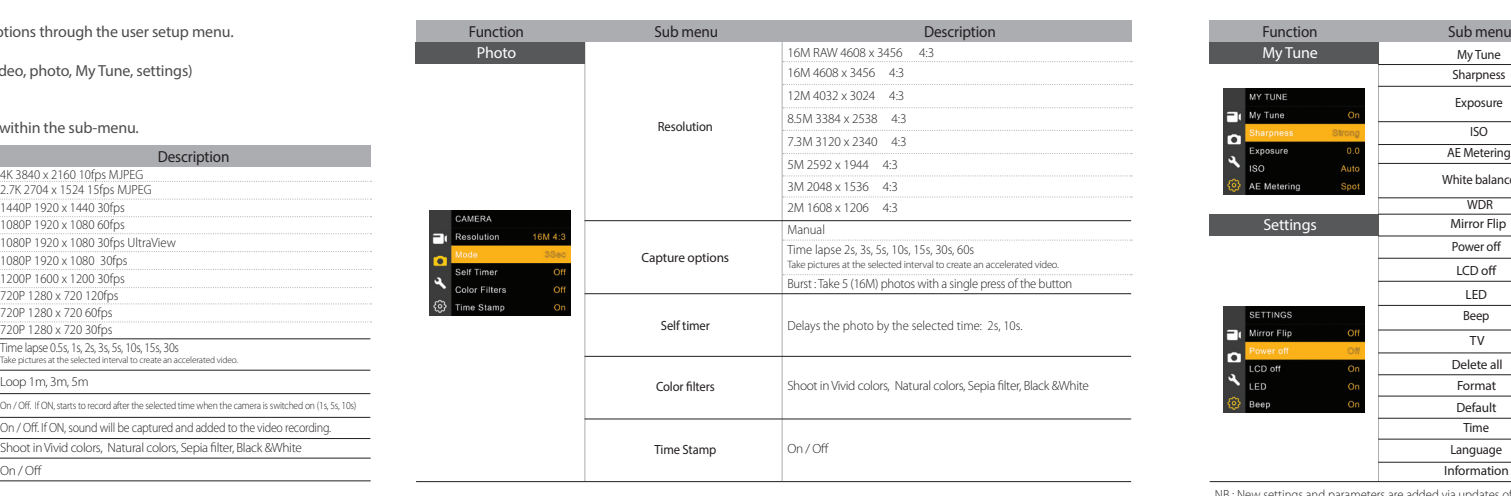

## 10. Connect your ISAW Camera to a smartphone

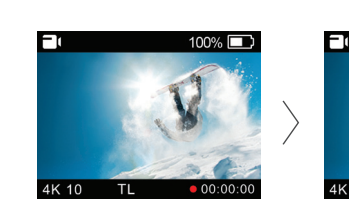

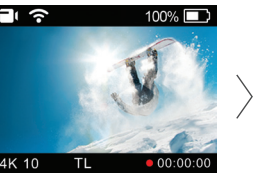

- Turn on the 'WiFi' on your camera - WiFi signal is activated - WiFi is ready to connect

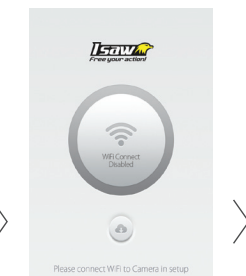

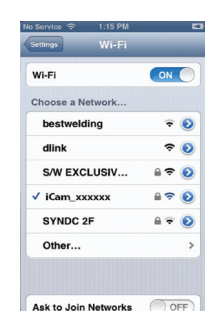

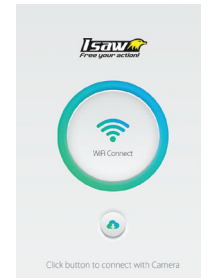

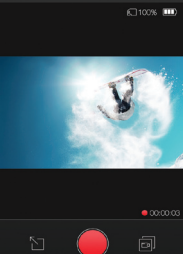

- Run 'ISAW Viewer ll' application on your smartphone. - Tap 'Connect' in the application to let screen<br>Part of the c - Control the camera through the control panel of the smartphone application. w LIVE screen disi - Start/Stop video recording - Start/Stop photo shooting - File viewer - File download

adhesive mount

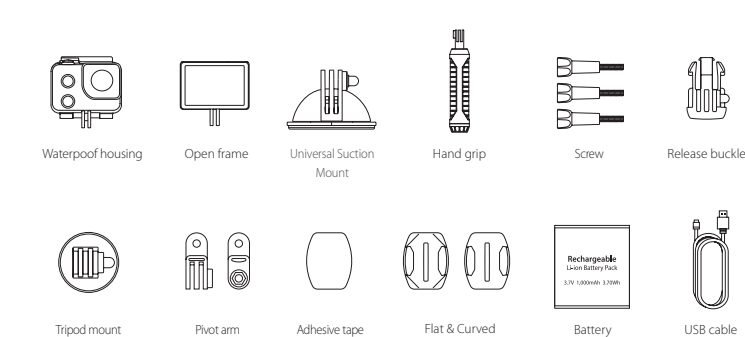

- Press MODE hold to change to playback mode - You can view recorded videos or photos through the LCD screen of the camera. 1. In playback mode, press SETUP to choose a file to view. 2. Press REC to view the file.

3. While the file is playing you can use the control panel by pressing:

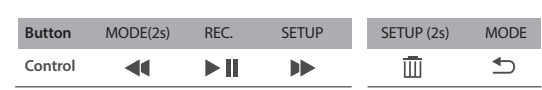

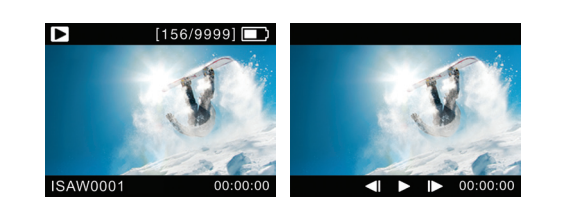

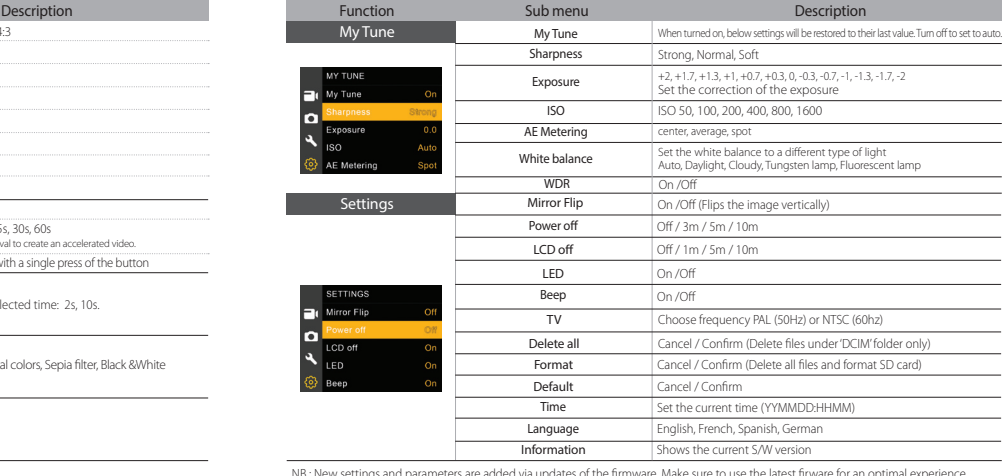

NB : New settings and parameters are added via updates of the firmware. Make sure to use the latest firware for an optimal experience. Check www.isawcam.com for the latest firmware updates.

 $\left\langle \right\rangle$ 

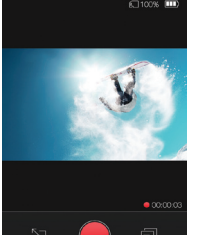

- 'ISAW Viewer ll' is not connected to camera. - Setup WiFi connection between the camera and the smartphone.

connect your ISAW camera.

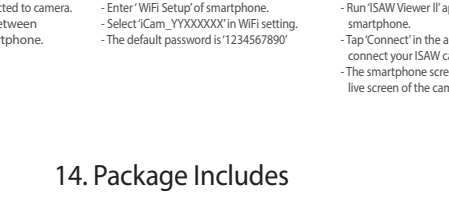

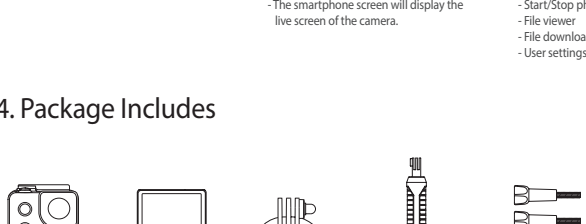

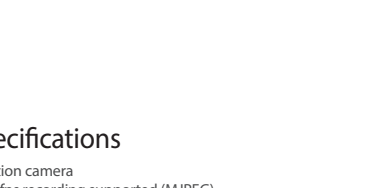

- Super slim 1080p 60fps Action camera - 4K 10fps recording, 2.7K 15fps recording supported (MJPEG) - UltraView for a wider and immersive 1080p recording - 40m waterproof housing - Sony Exmor 16MP CMOS sensor - 170° wide-angle field of view (FOV) - 1.5" built-in LCD view finder - Built-in WiFi with enhanced application viewer<br>- High speed recording (720p 120fps slow motion)<br>- Time lapse video, time lapse photo<br>- Burst shot photos (max. 5 shots in 16MP)<br>- Multi langage menu (Eng, Esp, Fra, Deu)<br>-

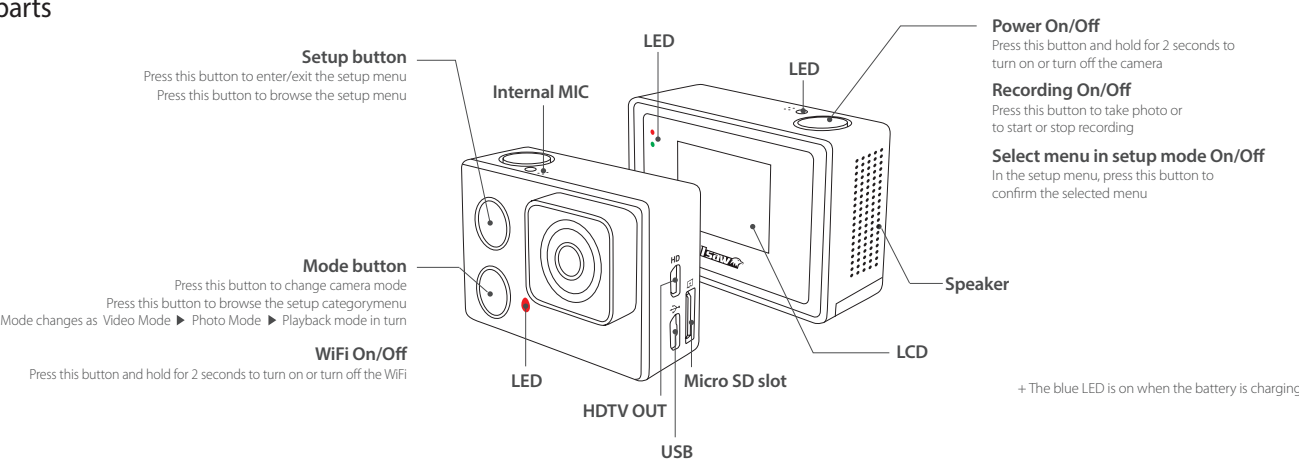

- Press REC to take a photo.<br>- You can choose various photo sizes and capture options in the Photo section of the User<br>setting menu section (see 7. User setup menu)<br>- In time-lapse mode press REC to start the time-lapse an

## 4. Video recording

# 3. Start the camera 6. Playback mode

Press this button:

5) Mode changes as<br>( Video mode → Photo mode → Playback mode → Video mode) in turn.

Press this button and hold for 2 seconds to turn or